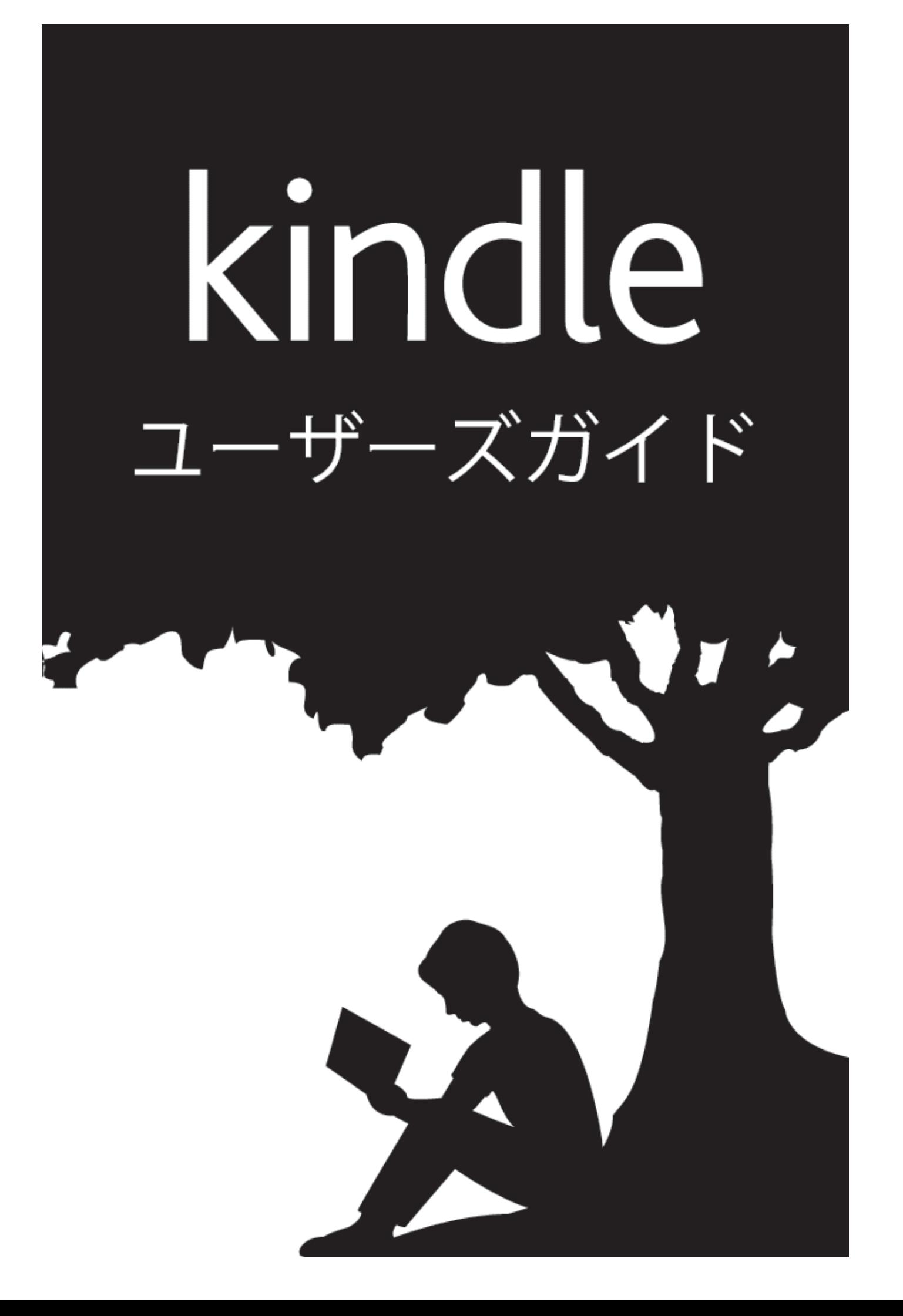

# 目次

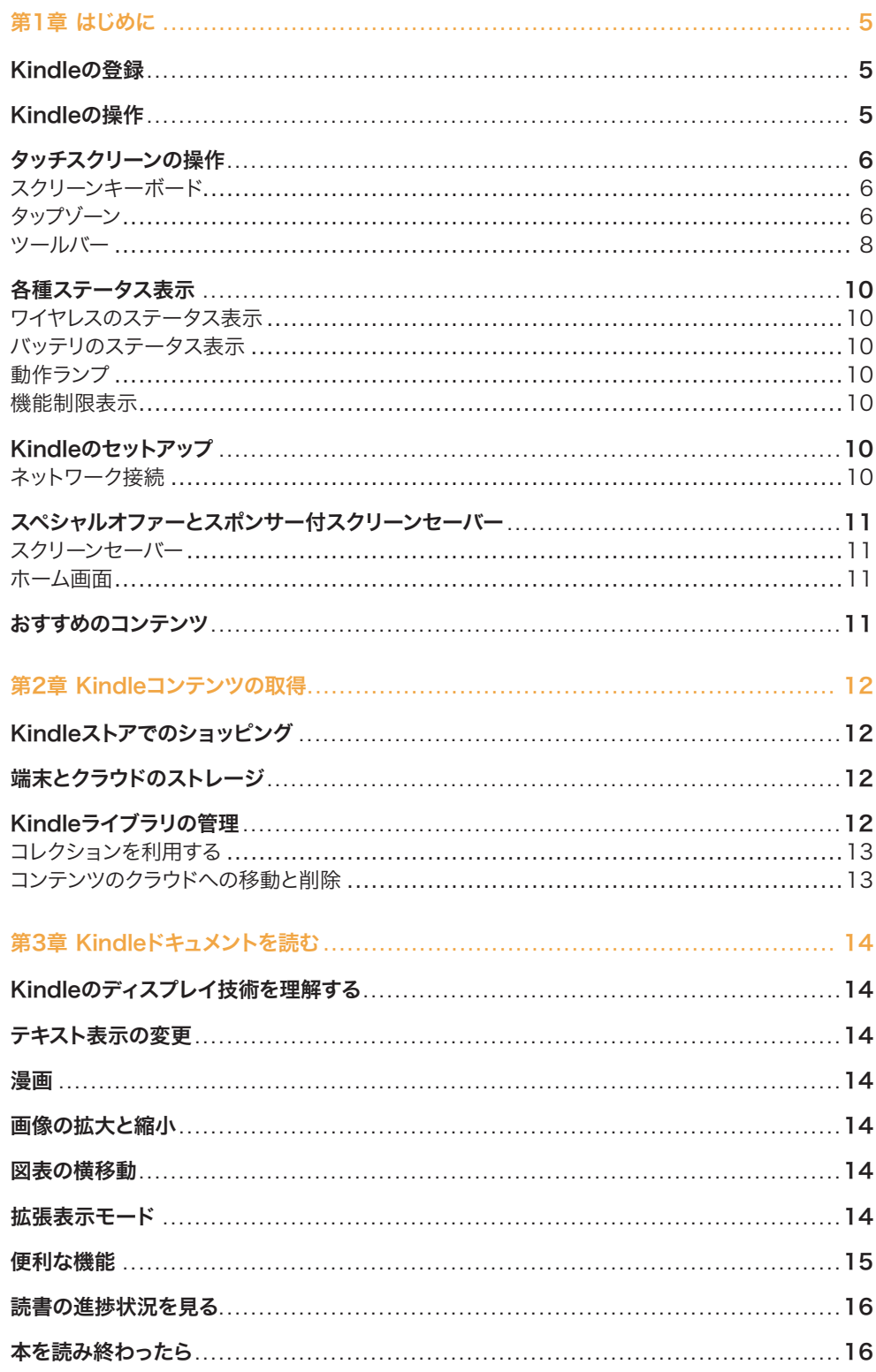

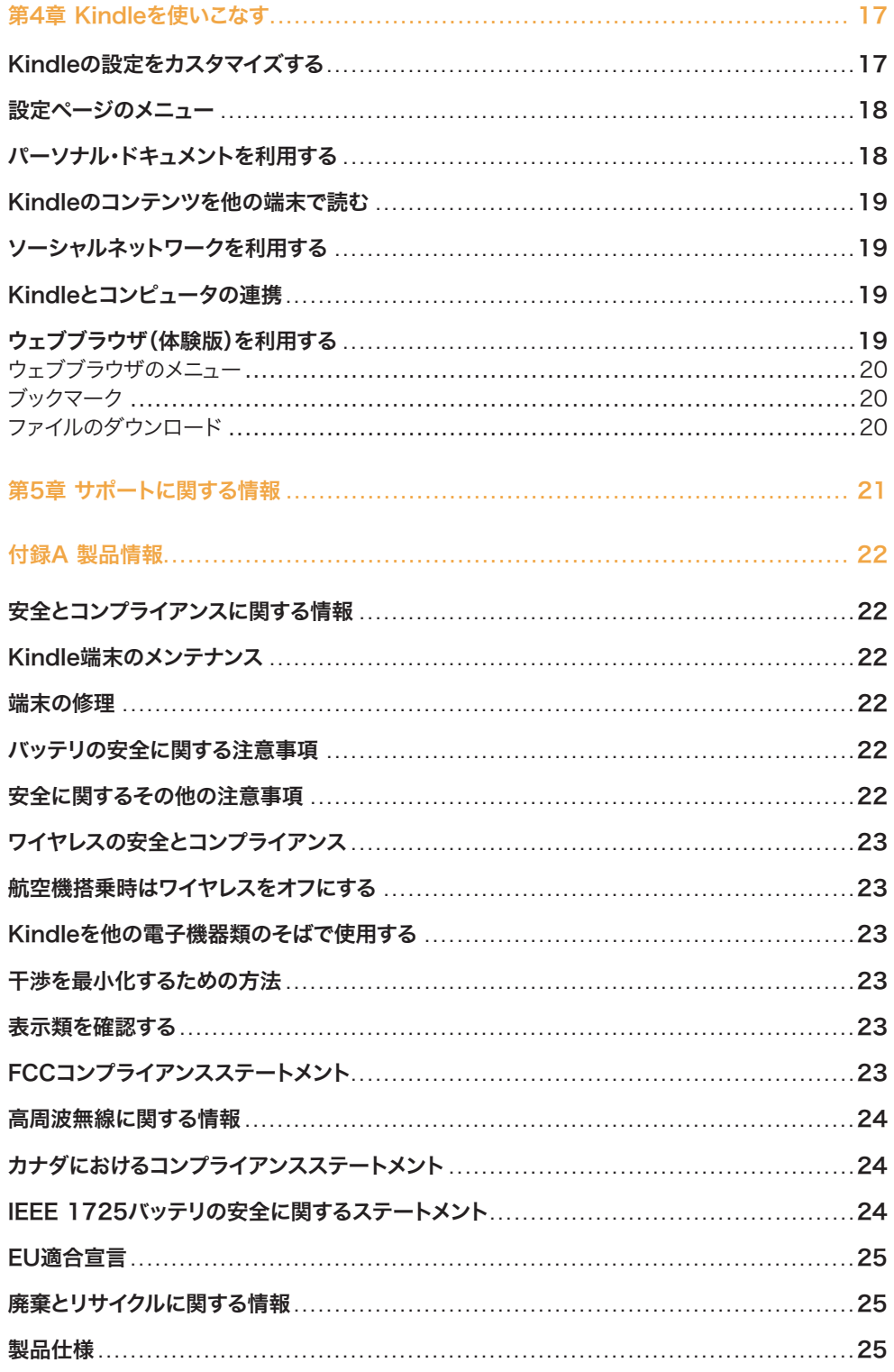

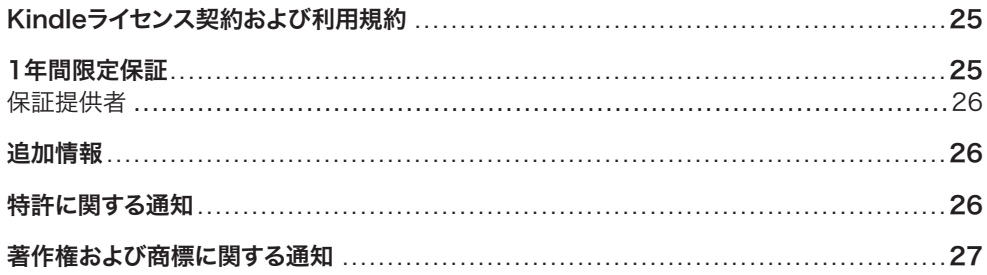

<span id="page-4-0"></span>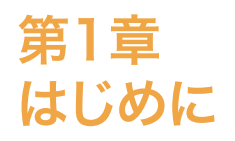

Kindle Paperwhiteのご購入ありがとうございます。。このガイドでは、Kindleのすべての特徴と 機能をご紹介しています。ご使用になる国や地域によっては、ご利用いただけない機能があります のでご注意ください。

## Kindleの登録

Kindleをご自身のAmazonアカウントからオンラインでご購入いただいた場合は、登録済みの Kindleをお届けします。登録が完了している場合、ホームボタンをタップすると、ホーム画面左上 にアカウント名が表示されます。ご自分のアカウント名ではなく「My Kindle」または以前の持ち主 の名前(譲り受けた場合など)が表示されている場合は、あらためて登録いただく必要があります。 端末の設定と登録の方法については、この章[のKindleのセットアップを](#page-9-1)ご覧ください。

# Kindleの操作

Kindle Paperwhiteの簡単な操作方法をご紹介します。

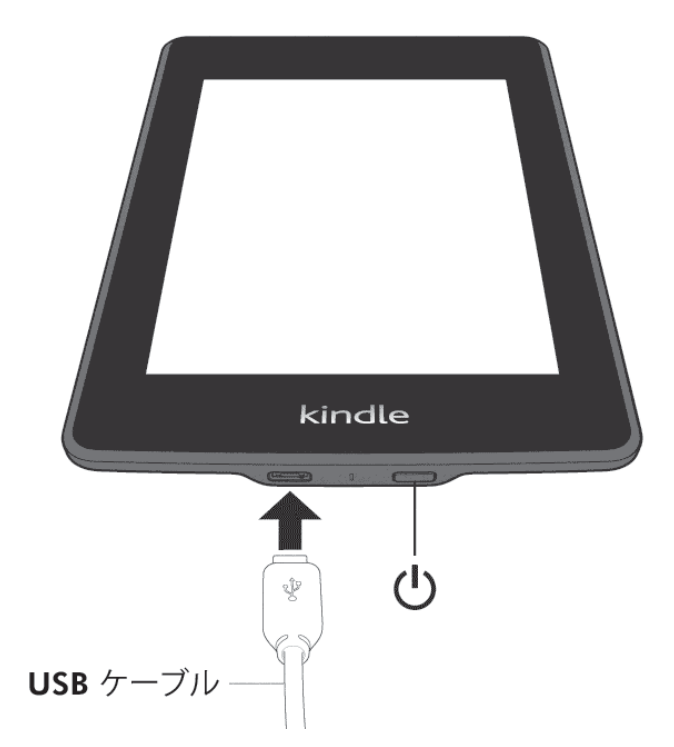

電源ボタン:Kindleの電源をオンにするには電源ボタンを押してください。Kindleをスリープモー ドにするには、電源ボタンを短く押すと、画面にスクリーンセーバーが表示されます。スリープモ ードを解除するには、もう一度電源ボタンを押してください。Kindleの電源をオフにするには、電 源ボタンを約7秒間、画面が暗くなるまで押し続けてください。Kindleの電源がオンにならない、 または使用中に反応しなくなった場合は、電源ボタンを約15秒間押し続けるとKindleを再起動で きます。

マイクロUSB/電源ポート:同梱のUSBケーブルを使用してKindleをコンピュータに接続し、充電 やファイルの転送を行うことができます。外部電源からKindleを充電する場合は、USBケーブル 用のACアダプタ(別売)が必要です。

<span id="page-5-0"></span>端末の充電中は、ホームの画面上部のバッテリアイコンに稲妻のマークが表示されます。充電中 は底部の表示ライトが黄色に点灯し、充電が完了すると緑色に変わります。Kindle ACアダプタ を使用した場合は、4時間以内に充電が完了します。純正品以外のアダプタやUSBを使用した場 合でも通常は4時間以内で充電できますが、ハードウェアの状態によりそれ以上かかる場合があり ます。

USBを使用してコンピュータから充電しながらKindleを使用するには、「ハードウェアの取り外 し」を行ってUSBドライブモードを解除します。

- · Windows:タスクバーの右下隅にある「ハードウェアを安全に取り外す」アイコンを右クリックして 画面に表示される指示に従うと、Kindleを取り外すことができます。
- • Mac OS X:FinderウィンドウのKindleボタンの隣にあるイジェクトボタンをクリックするか、 またはデスクトップからごみ箱へドラッグします。

KindleのUSBドライブモードは解除されますが、充電は継続します。端末の底部にある充電表示 ライトが点灯しない場合は、USBケーブルがKindleとコンピュータのUSBポートにしっかりと接 続されていることを確認してください。接続していてもKindleが充電されない場合は、他のUSBポ ートまたは差し込み口でお試しください。

Kindleが低電力型USBポート(例:キーボード下部や旧型のコンピュータ)に接続されている場合 は、充電に必要な電力が得られませんのでご注意ください。

#### タッチスクリーンの操作

Kindle Paperwhiteは、指でタップまたはスワイプするだけでさまざまな機能が実行できるタッチ スクリーンインターフェースが特徴です。アイテムを選ぶのもタップするだけです。例えば、ホーム 画面で本の名前をタップすると本が開き、ボタンをタップするとそのボタンの動作を実行します。

#### スクリーンキーボード

Kindleはスクリーンキーボードを使用しています。画面の最上部にある検索ボタンをタップする か、またはその他情報を入力する必要があるアクションを選択すると、画面の最下部にキーボー ドが自動的に表示されます。キーをタップして内容を入力し、次のアクションに進んでください。 入力すると、キーボードの上に入力候補が表示されますので、タップして適切な語を選択してくだ さい。数字や記号を入力するには、1231? キーをタップします。 ABC をタップすると通常のキーボ ードに戻ります。シフトキー ← をタップすると大文字を入力できます。 異なる言語のキーボード を追加するには、「設定」から「端末オプション」、「言語と辞書」と進み、「キーボード」を選択して ください。複数のキーボードを選択している場合は、地球マークキー●がキーボードに追加され ています。タップすると別のキーボードが選択できます。

#### タップゾーン

KindleのEasyReach機能により、端末を片手で持ちながら本や定期刊行物のページを簡単にめ くることができます。画面上のほとんどのエリアでタップが認識されるので、左右どちらの手で端 末を持っていてもタップして次のページに進むことができます。また画面の左側をタップすると、前 のページに移動します。EasyReachのタップゾーンは、Kindleを縦方向または横方向モードのい ずれにしているかにより異なります。読書中でも、メニューボタンをタップして縦方向または横方 向モードを選択することにより画面の方向を変更できます。表示されるオプションは、Kindleの現 在の画面方向により異なります。

縦方向モード

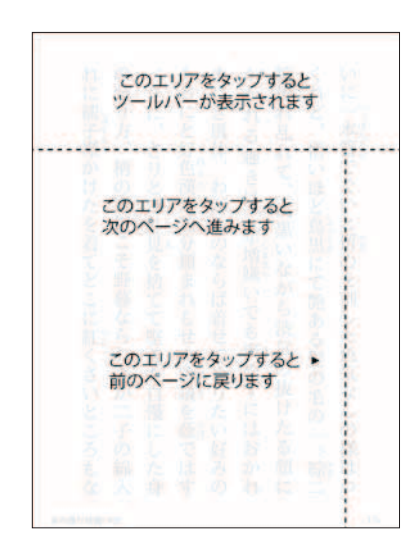

横方向モード

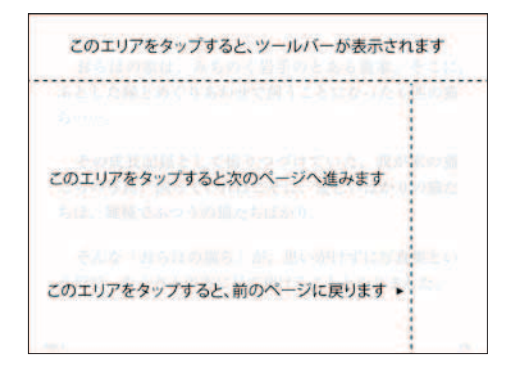

ページの移動は、画面上で指をスワイプすることでも行えます。次のページに移動するには、指を 画面上で右から左に向かってスワイプします。前のページに戻るには、指を画面上で左から右に 向かってスワイプします。

<span id="page-7-0"></span>ツールバー

EasyReachでは、画面の最上部をタップして、ツールバーを表示させることができます。ツール バーでは以下の動作を行えます。

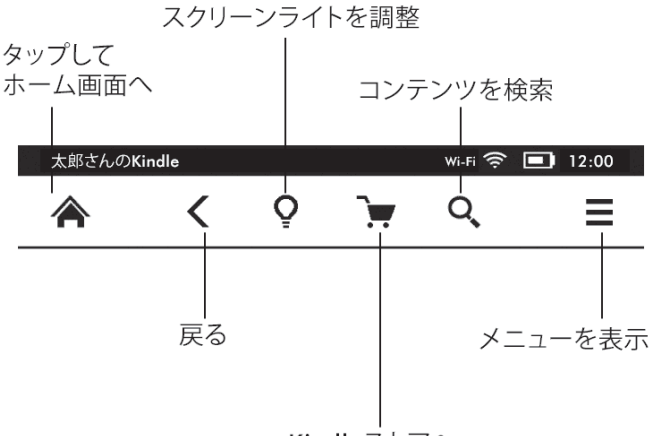

Kindleストアへ

ホームボタン:タップすると、ホーム画面に移動することができます。ホーム画面ではKindleに保 存されている本やその他のコンテンツのリストを見ることができます。

戻るボタン:タップすると、操作順序をさかのぼることができます。例えば、本のリンク先に飛んだ 後に、「戻る」ボタンをタップすると元の本の位置に戻ることができます。

スクリーンライト:指を目盛に沿ってスライドさせることで画面の明るさを調整できます。「-」ボタン を押し続けるとライトが消えます。「+」ボタンを押し続けると明るさが最大 になります。

Kindleストア:タップするとKindleストアに移動します。Kindleストアを利用するには、Wi-Fi ま たは3Gに接続してください。

検索ボタン:ボタンをタップするとスクリーンキーボードが表示されます。複数の検索対象から選 択することができます。検索対象は、読書中の本(ホーム画面からの検索では利用できません)、 アイテム一覧(クラウドや端末内のアイテムをタイトルや著者名により検索できます)、Kindleスト ア、Wikipediaおよび辞書です。選択後は、矢印のボタンまたはキーボードのリターンキーをタッ プして検索を実行してください。検索を終了する場合は、検索バーの左側のX印をタップしてくだ さい。

メニューボタン:タップすると、オプションのメニューを表示します。表示されるオプションは、現 在端末で行っている動作によって異なります。 例えばKindleのホーム画面上の「スペシャ ルオファー」では、メニューのオプションに、Kindleストア、スペシャルオファーを見る、リスト 表示または表紙一覧、新しいコレクションの作成、アイテムの同期と確認、設定、体験版機能な どが表示されます。デフォルトの表紙一覧表示または通常のリスト表示を使用することで、ホーム 画面上でコンテンツをご覧いただけます。

読書中に言葉の意味を調べるには、その言葉を長押しすると、ダイアログボックスに意味が表示 されます。さらに詳しい説明を見るには、オプションの「全文表示」をタップしてください。その言 葉をハイライトするか、「その他」をタップすると、シェア、翻訳機能、メモの追加、Wikipediaで 検索、コンテンツのエラー報告などの追加のアクションを実行できます。

読書中は、第2ツールバーも表示されます。

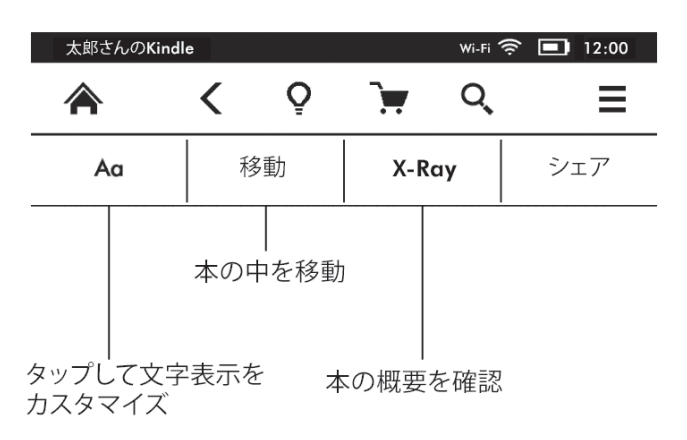

テキストボタン:タップすると、フォントサイズ、書体、行間隔、1行あたりの文字数、出版者によ るフォントなど、Kindle本のフォントやテキストのオプションを表示します。

移動ボタン:表示されるオプションは読書中のコンテンツにより異なりますが、最初の ページ、ページまたは位置No.、章のタイトルなどがあります。

X-Rayボタン:X-Ray機能は1度タップするだけで本の「構成要素」を確認できるツールです。 例えば、特定の概念、架空のキャラクター、歴史上の人物、それらに関係のある場所やトピック を含むすべての文章を見ることができます。X-Ray機能が使用できない場合、ボタンは無効化さ れます。

シェアボタン:タップすると、あなたの意見を他の読者とシェアすることができます。

#### 定期刊行物ツールバー

定期刊行物の読書中は、ツールバーもカスタマイズされます。ツールバーを表示するには画面の 最上部をタップします。

タップしてこの号の見出し項目や

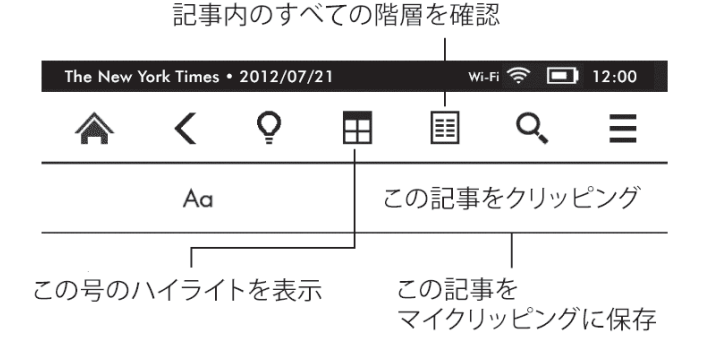

定期刊行物ホームボタン:タップするとセクションのリストに戻ります。

セクションと記事ボタン:タップすると、新聞や雑誌の階層化されたセクション/記事リストに移動 します。このオプションはブログではご利用いただけません。

定期刊行物や記事の詳細ページを読んでいるときには、第2ツールバーも利用できます。利用可 能なオプションは以下の通りです:

テキストボタン:タップすると、フォントサイズ、書体、行間隔、余白などの定期刊行物のフォント やテキストのオプションを表示します。

記事をクリッピングボタン:タップすると、指定された記事の全文をマイクリッピングのファイルに 保存します。ファイルはホーム画面にあり、メモ、ブックマーク、ハイライト、クリッピングした記 事を保存できます。

# <span id="page-9-0"></span>各種ステータス表示

ホーム画面の最上部にKindleの各種ステータスが表示されます。本やドキュメントの表示中にス テータスを確認するには、画面の最上部をタップします。

ワイヤレスのステータス表示

Amazon Whispernetサービスは、いつでもどこでもワイヤレスでKindleにコンテンツを配信し ます。内蔵のWi-Fi 機能を使用してKindleがWhispernetに接続されます。無料の3Gワイヤレス 接続によりWhispernetに接続できるモデルもあります。Wi-Fi または3Gのステータス表示のバ ーの数が多いほど、電波が強いことを示します。

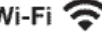

Wi-Fi < KindleはWi-Fi によりWhispernetに接続されています。

3G.III Kindleは3G携帯ネットワークでWhispernetに接続しています。またEDGEまたはGPRSのネッ トワークアイコンが電波の強さを示すバーの隣に表示されることがあります。(Kindle 3Gのみ)

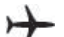

**ト** Kindleが機内モードになっているため、ワイヤレス接続できません。

バッテリのステータス表示

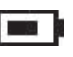

**■■ | Kindleのバッテリ表示はバッテリの残量を表示します。ワイヤレスの電波が弱いと電力消費が早く** なることがあります。

動作ランプ

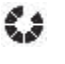

この表示は、Kindleがネットワークのスキャンや接続、コンテンツのダウンロード、新規アイテム の同期や確認、アイテムの検索、大きなPDFファイルの表示、ウェブサイトの読み込み中などに、 画面の左上に表示されます。

機能制限表示

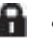

この表示は、Kindleで機能制限を使用している場合に表示されます。機能制限は、ウェブブラウ ザ(体験版)、Kindleストア、クラウド内のコンテンツに対するアクセス制限に使用できます。保護 者の方は、お子様が許可なくコンテンツを購入したり、オンライン上の不適切なコンテンツへアク セスすることを防止できます。

# <span id="page-9-1"></span>Kindleのセットアップ

このガイドをお読みいただいている段階で、Wi-Fi ネットワーク接続、言語設定、Amazonアカウ ントへのKindleの登録などの設定をすでに終えられていることと思います。まだ終えられていない 場合は、ホーム画面に移動して「Kindleのセットアップ」を選択し、画面上の指示に従ってくださ い。セットアップを完了すると、「Kindleのセットアップ」はホーム画面に表示されなくなります。

登録済みのKindleを改めて登録する場合は、ホーム画面でメニューボタンをタップして、「設定」を 選択してください。設定のページで「登録」をタップして適切なオプションを選択し、登録を開始し てください。

ネットワーク接続

本、雑誌などは内蔵型のネットワーク接続によりKindleに直接配信されます。お使いのKindle がWi-Fi と3G接続の両方に対応している 場合は、より高速なダウンロードのためにできるだけ Wi-Fi をご使用ください。ご自宅や世界中の無線LANスポットでWi-Fi ネットワークをご利用い ただけます。

利用できるWi-Fi ネットワークを確認するには、ホーム画面にある「メニュー」ボタンから「設定」 をタップし、さらに「Wi-Fi」をタップします。表示されるネットワーク一覧から、利用したいネット ワークを選択してください。ネットワーク名の隣に鍵のマークがある場合は、パスワードが必要と なります。再スキャンボタンをタップすると、利用できるWi-Fi ネットワークを再度確認することが できます。KindleはWi-Fi ネットワークをWPSと互換性のあるルータと共に認識します。WPSを 利用して接続するには、まずKindleでご利用になりたいワイヤレスネットワークを選択してくださ い。次に、ルータのWPSボタンを押した後、Wi-Fi の設定でKindleのWPSボタンを選択してくだ さい。ネットワークに接続すると、Wi-Fi のステータス表示がネットワークの電波の強さを表示し ます。

<span id="page-10-0"></span>Kindle Paperwhite 3Gモデルの3G接続は携帯電話と同じテクノロジーを使用しているため、携 帯電話の電波が届く範囲でのみ使用できます。デフォルトでは、自動的に3Gネットワークに接続 されます。3Gの電波が弱い場合は、速度が遅いGPRSまたはEDGEのネットワークに接続しま す。Wi-Fi 接続時で電波が強い場合には自動的に3G接続が切断されます。Wi-Fi ネットワーク が切断された場合や、ネットワーク圏外になった場合、Kindleは自動的に3G接続に切り替わり ます。

ワイヤレス接続をオフにするには、ホーム画面のメニューボタンをタップして「設定」を選択し、「機 内モード」をオンにしてください。機内モードをオンにすると、3GおよびWi-Fi 接続が無効になり ます。定期刊行物のダウンロードやその他のワイヤレス接続が必要なアップデートは、次回ワイヤ レス接続を行った際に実行されます。

# スペシャルオファーとスポンサー付スクリーンセーバー

スペシャルオファー表示機能付きKindleでは、ホームおよびスクリーンセーバー画面にスペシャル オファーならびにスポンサー付スクリーンセーバーが表示されます。読書中には表示されません。 スペシャルオファーおよびスポンサー付スクリーンセーバーは、国や地域によりご利用いただけな い場合があります。

スクリーンセーバー

端末がスリープ中は、スクリーンセーバーにスペシャルオファーが表示されます。スペシャルオファ ーの詳細を見るには、Kindleを起動して「詳細を見る」の方向にスワイプしてください。スペシャル オファーの詳細を表示せずにKindleを使用するには、「ロック解除」の方向にスワイプしてくださ い。スペシャルオファーとスポンサー付スクリーンセーバーは、Kindleがネットワークに接続中に 定期的に更新されます。

ホーム画面

スペシャルオファーのバナーは、ホーム画面の下部に表示されます。詳細を見るには、バナーをタ ップしてください。すべての利用可能なスペシャルオファー情報は、Kindleに保存されます。

利用可能なすべてのスペシャルオファーを見るには:

- 1. ホームボタンをタップして、次にメニューボタンをタップします。
- 2.「スペシャルオファーを見る」をタップします。
- 3. タップすると、それぞれのキャンペーンの詳細が確認できます。

Kindleがオフラインになっている時にスペシャルオファーのご注文をされた場合、ご注文はすぐに は処理されません。ご注文は一旦保留され、次にネットワークに接続した時に自動的に完了します。

## おすすめのコンテンツ

Kindleのホーム画面を表紙一覧で表示している場合、エディターズ・ピックをはじめとするKindle ストアからのおすすめのコンテンツが表示されます。商品をタップすると、Kindleストアで詳細な 情報やカスタマーレビューの確認、コンテンツの購入ができます。他のコンテンツを見るには、 スワイプするかタップしてください。

# <span id="page-11-0"></span>第2章 Kindleコンテンツの取得

# Kindleストアでのショッピング

Kindleストアでは、Kindle本、Kindle Singles、新聞、雑誌、ブログ、そして人気のゲームやア クティブ・コンテンツなど豊富な品揃えをご用意しています。Kindleストアにアクセスするには、画 面の最上部をタップしてツールバーを表示した後、「ショッピングカート」ボタンをタップしてくださ い。他のいくつかのメニューからも「Kindleストア」を選択することができます。

Kindleストア内で移動するには、興味のある分野をタップした後で、上下左右に指をスワイプして ページやリストを移動してください。コンテンツの検索やカテゴリ別ページ、最新のベストセラー やおすすめ商品を見ることができます。Kindleストアでは、コンテンツの詳細を見たり、カスタマ ーレビューを読んだり、本のサンプルをダウンロードしたりできます。

購入にあたっては、KindleストアではAmazon 1-Click注文に設定した支払い方法をご利用いた だけます。注文後はAmazon Whispernetサービスにより、ワイヤレス接続を利用してKindleに 直接商品が配信されます。本は通常60秒以内で、Kindleに直ちに配信されます。新聞、雑誌、 ブログは出版され次第配信されるため、紙媒体より早く入手できることも少なくありません。定期 刊行物の発行時にKindleが機内モードになっている場合は、次にワイヤレス接続を行った時に配 信されます。

Kindleと、対応している他の端末は同期させることができます。例えば、Kindleアプリを使用して iPhone、iPad、Android端末で数ページ読んでから、あらためてKindleでその続きを読むこと ができます。詳しくは[、Kindleのコンテンツを他の端末で読む](#page-18-1)をご覧ください。

## 端末とクラウドのストレージ

端末にダウンロードされていないコンテンツはAmazonにより安全に保存され、クラウドでご覧い ただけます。クラウドのコンテンツを見るには、ホーム画面左上隅の「クラウド」をタップしてくださ い。Kindleに保存されているコンテンツを見るには「端末」をタップしてください。端末をオフライ ンで使用する場合は、クラウドに切り替えてオフライン時に使用したいコンテンツをクラウドから Kindleにダウンロードしておいてください。

# Kindleライブラリの管理

Kindleには数千点のKindle本、パーソナル・ドキュメント、新聞、ブログ、雑誌、アクティブ・ コンテンツを保存することができます(本ガイドでは総称して「コンテンツ」といいます)。Kindle Paperwhiteでコンテンツのリストを表示するには、ホームボタンをタップしてください。コンテン ツを保存するための空き容量を見るには、ホーム画面のメニューボタンをタップして「設定」を選択 してください。設定のページで、再度メニューボタンをタップし、「端末の情報」を選択してくださ  $\mathbf{L}$ 

デフォルトでは、コンテンツは最近見た順番に並んでいます。この状態では新しいアイテムと最近 読んだコンテンツがリストの上部に表示されます。並べ替えのオプションは、ヘッダーにある現在 の並べ替えオプションをタップすると他のオプションに変更することができます。

コンテンツのタイプごとにフィルターをかけるには、ホーム画面左上隅の「マイアイテム」をタップ してください。フィルターのオプションには、すべてのアイテム、本、定期刊行物、ドキュメント、 アクティブ・コンテンツがあります。クラウドに保存されているアイテムについてもフィルターをかけ ることができます。

特定のタイトルやページにジャンプするには、ヘッダーの右側のページ数をタップしてください。 ダイアログボックスが表示されますので、移動先のページ番号、またはタイトルや著者名の最初 の1文字を入力してください(現在の並べ替えオプションによります)。

<span id="page-12-0"></span>アイテムの詳細とオプションのメニューへのアクセスは、ホーム画面に移動して表紙画像(リスト表 示を使用中はタイトルまたはファイル名)を長押ししてください。メニューのオプションはさまざま ですが、コレクションに追加、移動、本の詳細、本文検索、メモ&ブックマークを表示、クラウド に移動、などがあります。

コレクションを利用する

Kindleに多くのコンテンツを保存している場合は、コレクションを作成するとアクセスが簡単にな ります。各コレクションには本、アクティブ・コンテンツ、パーソナル・ドキュメントなどのアイテム を好きなだけ追加することができます。アイテムは複数のコレクションに追加することもできます。 コレクションを作成すると、ホーム画面のコンテンツはコレクションごとに並び替わります。

新規コレクションの作成方法:

- 1. ホーム画面でメニューボタンをタップします。
- 2. 「新しいコレクションを作成」を選択します。
- 3. キーボードでコレクション名とふりがなを入力し、OKをタップします。Kindleの画面に、コレクシ ョンに追加できるアイテムのリストが表示されます。定期刊行物とブログはコレクションに追加で きません。
- 4. アイテムのタイトルの隣にあるチェックボックスをタップするとコレクションに追加され、「完了」 をタップすると確定します。

アイテムを後で追加または削除するには、コレクションのメニューボタンをタップして「アイテムの 追加/削除」を選択してください。その他のオプションには、コレクション名の変更、コレクション の削除などがあります。Kindleからコレクションを削除しても、端末中のコンテンツは削除されま せん。コレクションの削除後、Kindleに保存されているアイテムでコレクションに追加されていた ものは、ホーム画面に表示されます。

#### コンテンツのクラウドへの移動と削除

Kindleの空きスペースを増やすには、ホーム画面でアイテム名を長押しして、選択したアイテムを クラウドへ移動します。ダイアログボックスが表示されたら「クラウドに移動」をタップします。選択 されたすべての本、新聞や雑誌の新刊がAmazonのサーバにあるクラウドに保存されます。

「My Kindle」で保存可能に設定している場合、KindleにEメールで送信されたパーソナル・ドキュ メントも保存されます。設定していない場合、USBケーブルを使ってKindleに保存されたファイル については、「このドキュメントを削除」オプションが表示され、実行するとファイルが削除されま すのでご注意ください。

クラウド内のコンテンツをダウンロードしたい場合は、ホーム画面でクラウドをタップして、Kindle に戻したいアイテムを選択してください。アイテムのタイトルをタップするとダウンロードをキャンセ ルできます。ダウンロード後はホーム画面からも、また直接クラウドからもアイテムを開くことがで きます。同じ方法で、以前購入したコンテンツを新しいKindleにダウンロードすることもできます。

「My Kindle」([www.kindle.com/support](http://www.kindle.com/support) からアクセスできます)では、ウェブブラウザを使用し て、Kindleのコンテンツ、設定、アカウント情報などの確認や管理が簡単にできます。

定期刊行物:新聞や雑誌のバックナンバーは、ホーム画面のコレクション「定期刊行物:バックナン バー」に保存されます。7号分以前のものは自動的に削除され、新しいコンテンツのための空きス ペースが増やされます。号数の隣に「期限切れ」が表示されると、その号はまもなく消去されます。

定期刊行物の各号のコピーを保存するには以下の2つの方法があります。

- • ホーム画面で保存したい号の名前を長押しして、表示されるオプションから「この号を保存」を選 択する。
- その号を表示中にメニューボタンをタップして「この号を保存」を選択する。

# <span id="page-13-0"></span>第3章 Kindleドキュメントを読む

## Kindleのディスプレイ技術を理解する

Kindleは、E Inkと呼ばれる高解像度のディスプレイ技術を使用しています。ディスプレイが反射 型のため、明るい日光の下でも問題なく読むことができます。E Inkは本や新聞と同じようにイン クを使用していますが、インク粒子を電子的に表示します。

ページをめくる時に「フラッシュ(画面の反転)」が発生することがあります。これはE Inkのアップデ ート時におこる現象です。デフォルトでKindleは、フラッシュ数を最小限に抑え、すばやくスムー ズにページをめくることができるようになっています。ページをめくるごとに再読込するには、ホー ム画面でメニューボタンをタップして「設定」を選択し、「読書オプション」の「ページの再読込」から お好みの設定を行ってください。

## テキスト表示の変更

Kindleでは、本や定期刊行物の表示をすばやく調整できます。設定を行うには、画面最上部をタ ップしてツールバーを表示させ、テキスト(Aa)ボタンをタップしてください。ダイアログボックスが 表示され、コンテンツのフォントサイズ、書体、行間隔、余白を変更できます。「出版者のフォント」 オプションは、出版者により本に埋め込まれたフォントがある場合にそれを確認できる機能です。

#### 漫画

漫画をKindleパネルビューでお楽しみいただけるようになりました。Kindleパネルビューの利用 を開始するには、画面をダブルタップしてください。パネル内でのページ移動は、画面上をスワイ プするか、ページの横をタップします。パネルビューを終了するには、画面をもう一度ダブルタッ プします。

#### 画像の拡大と縮小

Kindle本の画像を拡大して見やすくすることができます。画像を長押しすると拡大鏡アイコンが表 示されますので、タップしてください。画像を通常の大きさに戻すには、画像をもう一度タップして ください。

#### 図表の横移動

図表を横に移動するには、図表を長押ししてアイコンを表示させます。画面の表示させたい方向 に向かって図表をドラッグしてください。図表内のテキストは、テキストを長押ししてから選択した い方向に向かってドラッグすることで選択できます。テキストのハイライト、メモの追加やシェアの オプションがダイアログボックスで表示されます。このモードを終了するには、完了ボタンをタップ してください。

#### 拡張表示モード

Kindle本の中には画像や図表の拡張表示を利用できるものもあり、移動と拡大の両方の操作が 可能です。画像や図表をダブルタップするか、長押しすると、拡大鏡アイコンが表示されます。 アイコンをタップすると拡張表示のモードに切り替わります。拡大するには、2本の指を閉じて 画面上においてから、押し広げるように動かします(ピンチイン)。縮小するには、2本の指を少し 離した状態で画面上におき、つまむように動かします(ピンチアウト)。拡大・縮小モードで見たい 箇所を表示するには、指を見たい方向に向かってドラッグしてください。読書モードに戻るには、 図表または画像の右上隅にあるX印をタップしてください。

#### <span id="page-14-0"></span>便利な機能

Kindleでは、辞書機能やコンテンツの検索など、紙媒体にはない機能を利用できます。また紙の本 と同じように、お気に入りの文章をハイライトしたり、メモやブックマークをつけることもできます。

辞書:Kindleでは、言語ごとに1つ以上の辞書をご利用いただけます。Kindleの登録後は、ホー ム画面またはクラウドの辞書コレクションですべての辞書をご利用いただけます。利用可能な辞書 は言語により異なります。

デフォルトの辞書の変更方法:

- 1. ホーム画面でメニューボタンをタップして「設定」を選択します。
- 2.「端末オプション」を選択後「言語と辞書」を選択します。
- 3.「辞書」を選択します。
- 4. 辞書の言語名をタップすると、その言語で利用できるすべての辞書を見ることができます。辞書の 言語名の下に現在選択されている辞書が表示されます。その言語に複数の辞書オプションがある 場合、言語名の右側に矢印が表示されます。
- 5. ラジオボタンで利用したい辞書を選択して、OKボタンをタップしてください。

読書中に言葉の意味を調べるには、その言葉を長押しすると、ダイアログボックスに意味が表 示されます。さらに詳しい説明を見るには、オプションの「全文表示」をタップしてください。そ の言葉をハイライトするか、または「その他」をタップすると、シェア、翻訳機能、メモの追加、 Wikipediaで検索、コンテンツのエラー報告などの追加のアクションを実行できます。

検索:検索するには、画面の最上部をタップしてから検索ボタンをタップすると、検索フィールドと スクリーンキーボードが表示されます。検索したいテキストを入力して矢印ボタンをタップすると 検索を実行します。デフォルトでは現在読んでいる本やドキュメント内を検索します。検索フィー ルドの隣にある「この本」をタップすると、アイテム一覧、Kindleストア、辞書、Wikipediaなどの 検索対象のオプションが表示されます。

ハイライトとメモ:メモやハイライトを追加したい文字列を選択するには、選択したい部分を長押 ししてからドラッグしてください。複数のページにまたがる場合は、画面の最下部の角までドラッ グするとページをめくることができます。

1単語のみを選択した場合は、その言葉の意味と「全文表示」、「ハイライト」、「その他」などの オプションが表示されます。「その他」をタップすると、シェア、メモを追加、Wikipediaで検索、 翻訳機能、コンテンツのエラー報告などの追加オプションが表示されます。

文章または複数の単語を選択した場合は、シェア、メモを追加、ハイライト、その他などのオプシ ョンが表示されます。「その他」をタップすると、Wikipediaで検索、翻訳機能、コンテンツのエラ ー報告などの追加オプションが表示されます。

メモをつけた部分は、テキスト中に上付き数字で表示されます。その数字をタップするとメモを 見ることができます。他のKindleユーザーがすでに文章をハイライトしている場合は、その部 分に下線が引かれます。これらのハイライトをオフにする場合は、ホーム画面のメニューで 「設定」を選択し、「読書オプション」からポピュラー・ハイライトの設定を変更してください[。](https://kindle.amazon.com) <https://kindle.amazon.com> でフォローしている人によるハイライトやメモを表示すること もできます。このオプションをオフにするには、ホーム画面の「設定」を選択し、「読書オプション」 から公開メモの設定を変更してください。ご使用になる国や地域によっては、ポピュラー・ハイ ライトと公開メモをご利用いただけない場合があります。

ブックマーク:AmazonのWhispersyncテクノロジーは、コンテンツの読書中の位置を自動的に 保存します。ブックマークを追加するには、メニューから「ブックマークの追加」を選択するか、 ページの右上隅をタップしてください。ページ右上が折りたたまれます。ブックマークを削除する には、ページの右上隅をもう一度タップしてください。

ハイライト、メモ、ブックマークは、ホーム画面の「マイクリッピング」というファイルに追加されま す。本のクリッピング情報を管理するには、メニューボタンをタップして「メモ・ブックマークを表 示」を選択してください。注釈のバックアップがオンになっている場合、これらのアイテムはクラウ ドに保存されるため、失われることはありません。

<span id="page-15-0"></span>X-Rayボタン:X-Ray機能は、1度タップするだけで本の構成要素を見ることができる機能です。 例えば、特定の概念、架空のキャラクター、歴史上の人物、それらに関係のある場所やトピック を含むすべての文章を見ることができます。X-Ray機能がご利用いただけないKindle本もあります。

読書中に画面の上部をタップすると、第2ツールバーが表示されます。第2ツールバーには、 X-Rayボタンも表示されます。X-Ray機能が読書中の本でご利用いただけない場合は、ボタンは 無効化されます。シングルタップすると、X-Ray機能は本全体の登場人物、歴史上の人物や用語 をスキャンします。また、Wikipediaや、AmazonのコミュニティであるShelfariにある詳細な情 報も表示します。X-Ray機能が利用可能な本を見つけるには、KindleストアでX-Ray機能が利用 可能と記載のある本を探してください。X-Ray機能は国や地域によりご利用いただけない場合が あります。

#### 読書の進捗状況を見る

Kindleには、位置No.、章を読み終えるまでの時間、本を読み終えるまでの残り時間、読み終え た分量の割合、実際のページ番号など、読書の進捗状況や本における位置を見るためのいくつか の指標があります(Kindle本にはページ番号がないものもあります)。

Kindle本は、画面サイズが異なる端末でも読むことができるため、紙の本におけるページ番号の ように、位置No.が本における位置を特定します。位置No.でKindle本の読書中の位置を友人に 伝えることができます。

読書の進捗確認機能では、独自のアルゴリズムを使用して過去および現在のお客様の読書速度か ら、その章や本を読み終えるのに必要な時間を計算します。お客様の読書速度はご自身のKindle にのみ保存され、Amazonのサーバには保存されません。読書中に、メニューから「読書の進捗 状況」を選択して、進捗状況を測るために使用するオプションを選ぶことができます。オプションに は、本の中の位置、章の残り時間、本の残り時間などがあります。

多くのKindle本には紙の本のページ番号に対応するページ番号があります。ページ番号を見るに は、画面最上部をタップしてツールバーを表示させてください。位置No、全ページ数と読み終え た部分の割合が画面最下部に表示されます。本を読み終えるまでの残り時間も画面の下部に表 示されます。

ホーム画面で、本のタイトルの下にあるドットは本の長さを、太いドットはこれまでに読み終えた 割合を表しています。プログレスバーにあるチェックマークは各章の始まりを示します。

#### 本を読み終わったら

Kindleは、数分間使用されていないと自動的にスリープモードに入ります。Kindleがスリープモー ドに入ると、画面上に画像が表示されます。この静止画スクリーンセーバーは電力を消費しません。 Kindleを再び使用するには電源ボタンを押してください。

飛行機に搭乗するときなどKindleの電源を完全にオフにする必要がある場合は、画面が暗くなる まで電源ボタンを約7秒間押し続けます。

# <span id="page-16-0"></span>第4章 Kindleを使いこなす

# Kindleの設定をカスタマイズする

設定のページに移動するには、ホーム画面のメニューボタン ーをタップして「設定」を選択してく ださい。すべての設定を見るにはKindle を登録する必要があります。以下の設定がご利用いただ けます。

機内モード:ワイヤレス接続の利用可能または不可を設定します。

Wi-Fi:検出されたWi-Fi ネットワーク数と現在接続しているネットワーク名を表示します。

登録:Kindleが登録されているAmazonのアカウント名を表示します。端末の登録および登録の 解除に使用します。

端末オプション:パスワードの設定、機能制限の設定、時刻の設定 端末で使用する言語の選 択、キーボードの追加、辞書の選択、端末名やメモの設定、Send-to-Kindle用Eメールアドレス (Kindleへコンテンツを送信する際に使用します)の確認に使用します。

端末のパスワード:パスワードを設定してKindleへのアクセスを制限します。端末の電源を オンにするかスリープモードを解除するときは、パスワードを入力するように要求されます。 パスワードを忘れた場合はKindleカスタマーサービスにご連絡ください。

機能制限:ウェブブラウザ(体験版)、Kindleストア、クラウドへのアクセスを制限します。 保護者の方は、お子様が許可なくコンテンツを購入したり、ウェブブラウザを利用したりす るのを防ぐためにこの機能を使用できます。この設定を行うと、パスワードの入力が必要に なります。このパスワードは機能制限の設定を変更する際に必要になります。機能制限がオ ンになっている場合は、画面の最上部、Wi-Fi/3Gのステータス表示の隣に鍵型のアイコン が表示され、登録の解除と端末のリセットができなくなります。

端末の時刻設定:現在の時刻を設定してKindleに表示します。時刻は画面の最上部に表示 されます。Kindle 3Gモデルで「自動設定」を選択すると、Kindleで表示される現在時刻が 正確になるよう適宜アップデートを行います。読書中に時刻を見るには、画面の最上部を タップしてください。

Kindleのカスタマイズ:端末名やメモの管理、Send-to-Kindle用Eメールアドレスの確認 に使用します。

端末名:ホーム画面の最上部に表示される名前を変更します。

端末メモ:住所や電話番号など、個人情報や連絡先の情報をこのフィールドに追加 すると、Kindleを紛失した場合でも発見が容易になります。

Send-to-Kindle Eメール:KindleにドキュメントをEメールで送信する際の宛先 のEメールアドレスです。サポートされていない形式のドキュメントは自動的にKindle フォーマットに変換されます(変換には料金がかかることがあります)。詳細について は[、www.kindle.com/support](http://www.kindle.com/support) をご覧ください。

言語と辞書:Kindleで使用する言語の選択、異なる言語で使用するキーボードの追加、 デフォルト辞書の選択を行います。

言語:メニュー、アラート、ダイアログボックスで現在使用している言語を表示しま す。

また異なる言語に変更することができます。

キーボード:異なる言語で使用するキーボードを追加します。複数のキーボードを選 択している場合は、地球マークキー がキーボードに追加されます。タップするだけで 異なるキーボードを選択できます。

辞書:各言語のデフォルト辞書を設定します。

<span id="page-17-0"></span>読書オプション:注釈、ポピュラー・ハイライト、公開メモ、ページの再読込、ソーシャルネットワ ークの管理を行います。

バックアップ機能:注釈、前回読んでいたページ、コレクションのAmazonサーバへの自動 バックアップ機能のオン/オフを切り替えます。

ポピュラー・ハイライト:他のユーザーに最もよくハイライトされている文章を表示する機能 のオン/オフを切り替えます。

公開メモ:<https://kindle.amazon.com> でフォローしている人のメモやハイライトを表示 する機能のオン/オフを切り替えます。

ページの再読込:Kindleでのページめくり時に毎回E Ink表示を再読込するかどうか設定し ます。画面の反転を軽減するにはオフを選択します。

ソーシャルネットワーク:Kindleをソーシャルネットワークのアカウント(Twitter、Facebookなど) にリンクさせ、ハイライトを友人とシェアできるようにします。

#### 設定ページのメニュー

設定ページでメニューボタンをタップすると、追加のオプションが表示されます。

Kindleストアに移動:Kindleストアに移動します。

Kindleのアップデート:Kindleに最新のソフトウェアをインストールします。更新するソフトウェ アがない場合は薄く表示されます。

再起動:Kindleを再起動します。端末に保存されている本、クリッピングやその他のファイルが失 われることはありません。Kindleがフリーズした場合、電源ボタンを約15秒間押し続けるとハー ドリセットを行えます。

端末のリセット:Kindleを工場出荷時の状態にリセットして、再起動します。この操作は、Kindle カスタマーサービスから指示があった場合にのみ行ってください。Kindleを工場出荷時の状態に リセットする前に、パーソナル・ドキュメントや保存したい定期刊行物のバックナンバーのバックア ップを行ってください。Kindleを再起動した後、Kindleの登録、クラウドからアイテムをダウンロ ードする必要があります。Kindleのパスコードによる保護を続ける場合は、あらためてパスコード の設定を行ってください。

端末情報:端末のWi-Fi MACアドレス、シリアル番号、ネットワーク、ファームウェアのバージョン、 空き容量を表示します。

法律関連:商標、著作権など、Kindleにインストールされているソフトウェアに関する、法律関連 の文書を表示します。

アイテムの同期と確認:タップすると、端末とクラウドのコンテンツを同期させます。

#### パーソナル・ドキュメントを利用する

Kindleを利用すると、パーソナル・ドキュメントを簡単に持ち運ぶことができます。もうドキュメン トを毎回紙に印刷する必要はありません。お客様ご自身と、お客様が承認したEメールアドレスか ら、お客様のKindleにEメールでドキュメントを送信することができます。パーソナル・ドキュメン トはKindleライブラリにバックアップされ、いつでもダウンロードできます。

Microsoft Word(DOC, DOCX)、PDF、HTML、TXT、RTF、JPEG、GIF、PNG、BMP、 PRCおよびMOBIファイルをKindleに送信して、Kindleフォーマットで読むことができます。 メモ、ハイライト、ブックマークを追加し、Whispersyncテクノロジーを使用して異なる端末の間 で前回読んでいたページを同期させることも可能です。メモ、ハイライト、ブックマーク、前回読 んでいたページの同期は、Kindleフォーマットでクラウドに格納したパーソナル・ドキュメントでの み利用できます。PDFおよびTXTフォーマットのドキュメントはそのまま読むことができます。

#### <span id="page-18-1"></span><span id="page-18-0"></span>Kindleのコンテンツを他の端末で読む

Kindle本を、対応している他の端末と同期させることができます。AmazonのWhispersyncテ クノロジーが前回読んでいた位置No.を記憶します。例えば、Kindleアプリを使用してiPhone、 iPad、Android端末で数ページ読んでから、あらためてKindleでその続きを読むことができます。 対応している端末のリストは[、www.kindle.com/support](http://www.kindle.com/support) をご覧ください。

## ソーシャルネットワークを利用する

TwitterやFacebookなどのソーシャルネットワークを利用して、Kindleのハイライトを友人とシェ アすることができます。Kindleをソーシャルネットワークのアカウントとリンクさせるには、ホーム 画面でメニューボタンをタップして「設定」を選択します。設定のページで「読書オプション」から「 ソーシャルネットワーク」をタップします。

シェア機能を設定すると、読書中にメニューで「シェア」を選択してメッセージを入力し、ソーシャ ルネットワークでシェアすることができます。テキストを選択している場合もシェア機能にアクセス できます。テキストを長押ししてから、ドラッグしてテキストを選択します。文章や複数の単語を 選択すると、シェア機能へのリンクを含むオプションが表示されます。1単語のみを選択した場合 は、その単語の意味と「全文表示」、「ハイライト」、「その他」などのオプションが表示されます。 「その他」をタップすると、シェア機能にアクセスできます。ご使用になる国や地域によっては、 この機能はご利用いただけない場合があります。

# Kindleとコンピュータの連携

KindleはAmazonのWhispernetを利用して、本、定期刊行物、パーソナル・ドキュメント、 Kindle Singles、ブログ、アクティブ・コンテンツを、コンピュータを使用することなく、Kindleに 直接送信します。

KindleをコンピュータのUSBポートに初めて接続する場合は、外部ストレージまたはコンピュー タのデスクトップ上のボリュームとして認識されます。ボリュームを開くと、「documents」という ディレクトリまたはフォルダが現れ、Kindleと互換性のあるファイルを追加することができます。ま たすでにあるファイルのコピー、移動、削除もできます。対応しているファイルタイプの詳細につい ては、Kindleサポートのウェブサイト(www.kindle.com/support)をご覧ください。

KindleはUSBドライブモードでは読書端末として利用できません。充電中に本を読むには、 「ハードウェアの取り外し」を行ってUSBドライブモードを解除します。

## ウェブブラウザ(体験版)を利用する

Kindleでは、ウェブブラウザ(体験版)をご利用いただけます。ウェブブラウザはJavaScript、 SSL、Cookieに対応していますが、メディアプラグインには対応していません。多くのウェブサイ トへのアクセスにはWi-Fi 接続が必要です。

ウェブブラウザを起動するには、ホーム画面でメニューボタンをタップして、「ウェブブラウザ(体 験版)」を選択してください。初めてこのページにアクセスする場合は、一般的によく利用されるサ イトがデフォルトのブックマークのリストとして表示されます。ブックマークに後でアクセスするに は、ウェブブラウザのメニューで「ブックマーク」を選択してください。

URLを入力するには、画面の最上部にある検索フィールドをタップしてください。スクリーンキー ボードを使用してウェブアドレスを入力してください。URLの入力の際は、キーボードに.com キーが追加されます。アドレスのフィールドには最後に入力したURLが残ります。

以下のヒントは、Kindleのウェブブラウザを最大限活用するために役立ちます。

- <span id="page-19-0"></span>• ウェブページまたは画像を拡大するには、2本の指を閉じて画面の中央付近におき、押し広げる ように動かしてください(ピンチイン)。縮小するには2本の指を少し離した状態で画面におき、 つまむように動かしてください(ピンチアウト)。
- • リンクをタップするとウェブページが開きます。
- • 指を上下左右に動かすとウェブページが移動します。
- • 左上隅にある「戻る」ボタンをタップすると、元のページに戻ります。
- • 指を画面の上方向に向かってドラッグすると、ウェブページが下方向にスクロールされます。
- • ウェブページのフィールドに情報を入力するには、フィールドを選択してスクリーンキーボード を表示させてください。
- • 以前見たウェブページに戻るには、メニューボタンをタップして履歴を選択してください。

#### ウェブブラウザのメニュー

ウェブブラウザ内のメニューボタンをタップすると、記事モード、ブックマーク、このページをブッ クマーク、履歴、ブラウザの設定などの他のオプションを見ることができます。ブラウザの設定に は、履歴の消去、Cookieの削除、JavaScriptをオフにする、画像表示をオフにするなどがあり ます。JavaScriptをオフにするとウェブページの読み込みが速くなります。

記事を読むときに、周りの画像や広告を取り除いて、ページのレイアウトを変更し、記事のみを表 示する記事モードに切り替えることもできます。

#### ブックマーク

ウェブページをブックマークするには、メニューボタンをタップして「このページをブックマーク」を 選択してください。ブックマークを削除するには、メニューボタンをタップして「ブックマーク」を選 択し、ページの最下部にある削除ボタンをタップして削除したいURL の隣にあるチェックボックス を選択し、削除ボタンをタップしてください。

#### ファイルのダウンロード

ウェブサイトには、ダウンロードやKindleで読みたい本やドキュメントを含むものがあるかもしれま せん。こうしたアイテムをKindleのホーム画面にダウンロードするかを尋ねられることがあります。 対応しているファイル形式は、Kindleのコンテンツ(.AZW, .AZW1, AZW2, AZW3)、保護され ていないMobipocket本(.MOBI, .PRC)、テキストファイル(.TXT)です。

<span id="page-20-0"></span>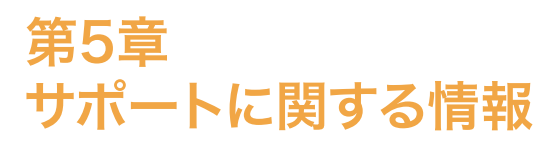

Kindleのカスタマーサービスのウェブサイト([www.kindle.com/support](http://www.kindle.com/support))には、FAQやハウツー などの役に立つ情報が掲載されています。

<span id="page-21-0"></span>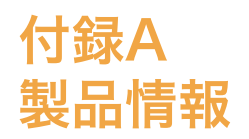

# 安全とコンプライアンスに関する情報

適切に使用しましょう 使用前にすべての使用説明書と安全に関する情報をお読みください。

安全に関するこれらの指示事項に従わない場合は、火災、感電その他の損害をこうむ る場合があります。

# Kindle端末のメンテナンス

Kindleやアクセサリを雨の中や流し台などの濡れやすい環境で使用しないでください。 Kindleに食べ物や液体をこぼさないでください。端末が濡れた場合はすべてのケーブルを引き抜 き、ワイヤレスをオフにして(メニューボタンをタップして「設定」を選択し、機内モードをオンにし ます)、画面にスクリーンセーバーを表示させてください。その後、端末が完全に乾くのを待って から電源ボタンを押してください。また電子レンジやドライヤーなどの外部の熱で乾かさないでく ださい。画面は柔らかい布で拭いてください。研磨剤入りのものは使用しないでください。Kindle をバッグや書類ケースに入れて持ち運ぶ際は、キズを避けるためにカバーを使用してください。

Kindleを高温や低温にさらさないでください。例えば、氷点下や非常に高温な車のトランクに放 置しないでください。

第三者の提供するアクセサリを使用すると、Kindleの動作に影響が出る場合があります。限定的 な状況においては、第三者の提供するアクセサリの仕様により、Kindleの限定保証の対象外とな ることがあります。Kindleにご使用前に必ずアクセサリの安全に関する指示をすべてお読みくだ さい。

#### 端末の修理

端末の修理が必要な場合は、Amazonカスタマーサービスにご連絡ください。連絡先の詳細は [www.kindle.com/support](http://www.kindle.com/support) をご覧ください。

誤った修理を行うと、保証の対象外になることがあります。

## バッテリの安全に関する注意事項

Kindleの充電式バッテリは正規のサービスプロバイダによる交換が必要です。バッテリに関する 詳細は[、www.kindle.com/support](http://www.kindle.com/support) をご覧ください。バッテリの充電は摂氏0度から35度(また は華氏32度から95度)の範囲でのみ行ってください。KindleにはACアダプタは同梱されていませ ん。Kindleの充電には、端末に同梱のUSBケーブルまたはKindleとの使用が認められているその 他のUSB ケーブルと、互換性のあるUSB充電器または以下の条件を満たすUSBポートを使用し てください:USB-IF Battery Charging Spec, Rev 1.2.

#### 安全に関するその他の注意事項

ボタンを押したり、ゲームを連続してプレイするなどの繰り返し動作を続けると、手、腕、肩、首 などに違和感を生じる場合があります。その様な場合は使用を中止して医師の診断を受けてくだ さい。長時間の使用を避けて適度な休憩をとることにより、このリスクを軽減することができます。

端末やアクセサリに使用している小さな部品により、小さなお子様が窒息する危険があります。

<span id="page-22-0"></span>Kindleを運転中に使用することはお控えください。また地域により禁止されたり制限されている場 合があります。Kindleを運転中に使用することが認められている地域においても、自動車の運転 には細心の注意を払ってください。Kindleの使用により注意散漫になる場合は使用を中止してく ださい。

# ワイヤレスの安全とコンプライアンス

ワイヤレスの使用が禁止されているか、妨害または危険を生じる可能性がある場合は、ワイヤレス 接続をオフにしてください。いくつかの事例を以下に記載しています。一般的に、携帯電話の使用 が禁止されている場所においては、Kindleをワイヤレス接続で使用しないでください。

## 航空機搭乗時はワイヤレスをオフにする

航空機システムとの干渉を避けるために、米国連邦航空局、国土交通省およびその他の規則 では、航空機内でワイヤレスサービスを利用する際には乗務員の許可を得ることを求めています。

## Kindleを他の電子機器類のそばで使用する

Kindleは無線周波(RF)のエネルギーを生み、使用し、放射します。指示に基づいた利用を行わ ない場合は、無線による通信や電子機器との間で干渉を起こすことがあります。外部のRF信号 は、電子的なシステムやエンターテインメントシステム、個人用医療機器に対して不適切なインス トールや不十分な保護を引き起こすことがあります。最新の電子機器は外部RFから保護されてい ますが、ご不明な点はメーカーにお問い合わせください。個人用医療機器(ペースメーカーや補 聴器など)については、医師やメーカーにご相談の上、外部RF信号から適切に保護されているか をお確かめください。

## 干渉を最小化するための方法

Kindleがラジオやテレビの受信に干渉を起こしている場合は(Kindleをオン/オフすることで分か ります)、以下のいくつかの方法により状況を改善することができます:ラジオまたはテレビの受信 アンテナの方向を変えるか場所を変える、ラジオやテレビとKindleを離れた場所におく、機器や 受信機を別のコンセントにつなぐ、ラジオやテレビのメーカーまたは経験を有するラジオやテレビ の技術者に相談する。

#### 表示類を確認する

医療機関や建設現場など、RF信号によりリスクが生じる場所があります。不明な場合は、双方向 無線機や携帯電話の電源をオフにすることを求める表示類がないかを確認してください。

さらに、危険物を製造し、または取り扱う施設または区域では、火花等により引火するおそれが あるので、端末の電源をオフにして充電も行わないでください。そのような区域は通常、必ずでは ありませんが明示されています。こうした区域では通常、自動車のエンジンを切るようになってい ます。

# FCCコンプライアンスステートメント

この端末はFCC規則第15部に適合しています。端末の操作は以下の2つの条件に基づいていま す:(1) 端末が有害な干渉を引き起こさないこと、(2) 端末が不適切な操作を引き起こす可能性 がある干渉を含み、干渉を受けてもこれに対応していること。この端末は、FCC規則第15部に従 ってテストされており、クラスBデジタル機器に対する制限に準拠していることが確認されていま す。こうした制限は、居住区域における有害な干渉に対する合理的な保護を行うことを目的として います。但し、特定の場所において干渉が発生しないことを保証するものではありません。この端 末は、FCCの無線周波数ガイドラインに準拠しており、FCCによる承認を受けています。FCCに よるID番号は端末の裏面に記載されています。

- • ラジオまたはテレビの受信アンテナの方向を変えるか場所を変える。
- • ラジオやテレビとKindleを離れた場所におく。
- <span id="page-23-0"></span>• 機器や受信機を別のコンセントにつなぐ。
- • ラジオやテレビのメーカーまたは経験を有するラジオやテレビの技術者に相談する。

コンプライアンスに責任を負う団体により明示的に承認を受けていない変更または修正を行うと、 機器の操作に関するユーザーの権限が無効になる場合があります。

#### 高周波無線に関する情報

この端末は、米国連邦通信委員会(FCC)が定めたRFエネルギーの規制を超えないように設計お よび製造されています。端末についての情報はFCCに提出されており、端末の裏面に記載されて いるFCCのID番号をご確認のうえ[、http://transition.fcc.gov/oet/ea/](http://transition.fcc.gov/oet/ea/) の許可の表示セクショ ンをご参照ください。

## カナダにおけるコンプライアンスステートメント

この端末は、カナダのICES-003クラスB仕様に適合しています。

この端末は、カナダ産業省のRSS 210基準に適合しています。このクラスB端末は、カナダにお ける干渉機器の規制の全要件に適合しています。

この端末は、カナダ産業省のライセンス免除に関するRSS基準に適合しています。端末の操作は 以下の2つの条件に基づいています:

- 1. 端末が干渉を引き起こさないこと、および
- 2. 端末が不適切な操作を起こす可能性がある干渉等にも対応していること。

この端末はIC RSS-102の一般向け/無制限RFの上限規制に適合しています。

#### IEEE 1725バッテリの安全に関するステートメント

- • 分解または開封、破壊、湾曲または変形、穿孔または裁断をしないでください。
- • 改変または再製作をしないでください、バッテリへ異物を挿入しないでください、水などの液体や 火気、爆発性物質の近くに置かないでください。
- 指定以外のシステムでバッテリを使用しないでください。
- • バッテリは基準に適合した充電システムとともに使用してください。基準に適合していないバッテ リや充電器を使用すると、火災、爆発、漏電等の原因になることがあります。
- • バッテリをショートさせたり、導電性の金属をバッテリのターミナルに接触させないでください。
- • バッテリはIEEE-Std-1725-200x基準に適合したものと交換してください。基準に適合して いないバッテリや充電器を使用すると、火災、爆発、漏電等の原因になることがあります。
- • 使用済のバッテリは、地域の規則に則って適切に処分してください。
- • 端末やバッテリを落下させないでください。特に固い表面の上に、端末やバッテリを落として故障 した可能性がある場合は、サービスセンターに点検を依頼してください。

# <span id="page-24-0"></span>EU適合宣言

Amazon Fulfillment Services, Inc. は、この端末がRTTE Directive 1999/5/ECの必須要 件および関連規定に適合していることを表明します。EU適合宣言のコピーについては以下をご覧 ください。

[www.kindle.com/kindlepaperwhite\\_doc](http://www.kindle.com/kindlepaperwhite_doc)

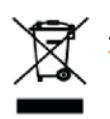

# 廃棄とリサイクルに関する情報

地域により特定の電子機器の廃棄は制限されています。Kindleを廃棄またはリサイクルする際 は、お住まいの地域の法規制および条例に従って適切に処理してください。Kindleのリサイクル の詳細については [www.kindle.com/support](http://www.kindle.com/support) をご覧ください。

## 製品仕様

ディスプレイ — 6インチ(対角)ディスプレイ、758 x 1024 ピクセル解像度、16諧調 グレースケール。

サイズ — 169 mm X 117 mm X 9.1 mm (6.7 インチX 4.6 インチX 0.36 インチ)

重量 — Kindle Wi-Fi: 213g (7.5 オンス); Kindle 3G+Wi-Fi: 215g (7.8 オンス)

ストレージ — 2GB 内部ストレージ、約1GB ユーザー利用可能。

電源 — AC電源アダプタ (別売) および充電式リチウムポリマーバッテリ。

接続 — USB 2.0 (マイクロBコネクタ)。802.11b/g/n Kindleワイヤレスモデム、国際仕様 ワイヤレス。

 $\angle$ 動作温度 — 0°C~35°C (32°F~95°F)

ストレージの温度 — -10°C~45°C (14°F~113°F)

Wi-Fi — 802.11b/g/n

## Kindleライセンス契約および利用規約

ライセンス契約および利用規約については以下をご覧ください: [www.kindle.com/support](http://www.kindle.com/support)

#### 1年間限定保証

Kindleの端末(以下、「端末」といいます。)に対する保証は、以下の表に記載されている法人が 提供しています。本保証の提供者は、本契約において「当社」と記載される場合があります。

当社は、小売店における端末の購入から1年以内に、通常の使用状況において発生した材料およ び製造技術上の瑕疵に基づく損害について補償いたします。本保証期間中に端末に瑕疵が生じ た場合で、かつお客様が端末の返却に関する指示事項に同意される場合は、法の許す範囲にお いて (i) 新品または再生された部品を使用した端末の修理、(ii) 新品または再生された同等の端 末による端末の交換、(iii) 端末の購入代金の一部または全部の返金、のいずれかをおこないま す。この限定保証は保証期間の残存期間または90日間のいずれか長い期間、法の許す範囲にお いて、修理または端末の部品もしくは全体の交換に対して適用されます。返金の対象となる部品 または端末全体の交換に関しては交換された者の所有権は当社が保有するものとします。本限定 保証の対象は、事故、誤使用、懈怠、火災またはその他の外部要因、改変、修理または商業目 的の利用以外における端末のハードウェアのコンポーネントにのみに限定されます。

指示事項 端末に関する保証サービスをお受けいただくための指示事項については、以下に記載 されているカスタマーサービスにお問い合わせください。通常の場合、端末をオリジナルの包装ま たはそれと同等の保護材により包装して、カスタマーサービスまでお送りいただくことになります。 端末をお送りいただく前に、ご自身の責任でデータ、ソフトウェアその他のバックアップをおこなっ てください。それらのデータ、ソフトウェアその他は保証サービスの実施時に喪失または再フォー マットされる可能性があります。当社はそれにより生じる損害について補償いたしません。

<span id="page-25-0"></span>制限事項 本保証および上記の救済方法は、法の許す範囲において唯一かつ他のすべての保証お よび救済方法に代わるものであり、商品性の保証、特定目的への適合性の保証、隠れたる瑕疵 に対する保証を含み、かつそれらに限定されない法的または黙示的保証をおこないません。法に 基づいて法的または黙示的保証の否定を行うことができない場合は、それらの保証は法の許す範 囲において、明示的な本限定保証および修理または交換サービスの対象期間内に限定されるも のとします。

一部の国や地域においては、法的または黙示的保証の期間を限定することを認めていません。 そのため上記の制限は適用されない場合があります。当社は、保証規定に違反した結果またはそ の他の法理に基づく直接的、特別、偶発的または間接的損害に関する責任を負いません。一部 の国や地域においては、上記の制限は死亡もしくは負傷の申立、または故意もしくは重大な過失 による作為および/または不作為に対する法的責任に関しては適用されません。従って、上記の直 接的、偶発的もしくは間接的損害についての例外または制限は適用されない可能性があります。 一部の国や地域においては直接的、偶発的もしくは間接的損害に対する例外または制限が認め られていない場合があり。上記の例外または制限は適用されない可能性があります。「制限」に関 する本セクションの規定は、欧州連合のお客様には適用されません。

本限定保証はお客様に対して、明示されている権利を付与するものです。適用法によりその他の 権利も付与される場合があり、本限定保証はそうした権利に影響を及ぼしません。

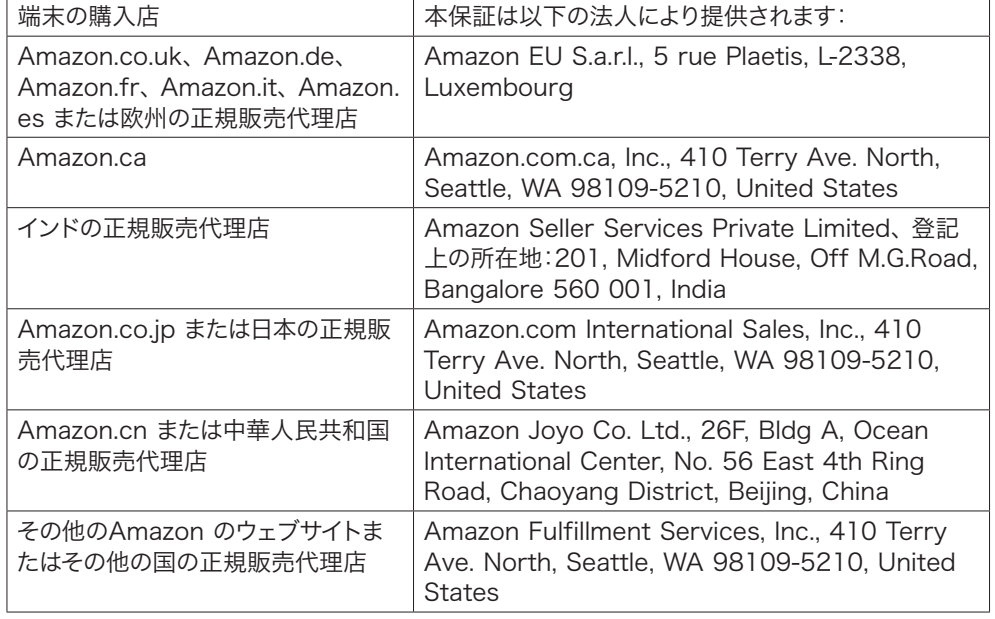

#### 保証提供者

本表のアップデートは [www.kindle.com/support](http://www.kindle.com/support) においておこなわれることがあります。

#### 追加情報

Kindleのライセンス契約および利用規約、1年間の限定保証、ユーザーガイド、カスタマーサー ビスへのお問い合わせ先、その他の限定保証およびKindleに関する情報(他言語によるものを含 みます)は <http://www.kindle.com/support> でご覧いただけます。

#### 特許に関する通知

Kindleの端末および/またはKindleの端末に関連する手法には、1つ以上の特許または特許申請 中の技術が使用されていることがあります。

#### <span id="page-26-0"></span>著作権および商標に関する通知

Amazon Kindle端末用ソフトウェア、Amazon Kindleクイックスタートガイド、および Amazon Kindleユーザーガイド © 2004 - 2012 Amazon.com, Inc. or its affiliates. All rights reserved.

1-CLICK、AMAZON、AMAZONのロゴ、AMAZONKINDLEのロゴ、KINDLE、 PAPERWHITE、KINDLE SINGLES、スポンサー付スクリーンセーバー、X-Ray、 MOBIPOCKET、WHISPERNETおよびWHISPERSYNCは、Amazon.com, Inc. またはその 関係会社の商標です。

JavaおよびJavaに基づくすべての商標およびロゴは米国その他の国におけるSun Microsystems, Inc. の商標または登録商標です。

Vocalizer? for Automotive and XT9® Smart Input © 2008 Nuance Communications, Inc. Vocalizer?, XT9® およびNuance® はNuance Communications, Inc. および/またはそのライセンサーの商標または登録商標であり、ライセンスの下に使用されて います。

Monotype Imaging Inc. のiType™ を含みます。"Monotype" は、米国その他の国や地域の 特許庁に登録されているMonotype Imaging Inc. の商標です。Monotype® The Monotype Corporation.

その他のすべてのブランド名、製品名、企業名、商標およびサービスマークは、それぞれの所有 権者に帰属します。

C20120712-A